# **Select Blinds**<sup>°</sup> Roller Shade – Deluxe Spring Motor

### **Tools Required:**

Tape measure, pencil, drill, drill bits, screw driver, step stool or ladder. Note: use a 5/64" drill bit to pre-drill the screw holes (for attachment to a wall stud or header board). Use Wall Anchors (not included) for hollow dry wall or plaster mounting.

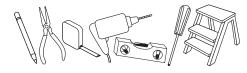

### **Step 1.** Mount the Brackets The brackets can be face mounted, top mounted or side mounted – attach the brackets to the window frame, molding or ceiling as illustrated. The brackets are "universal" – there are no "right" and "left" brackets.

Side Mount Inside Window Opening

Outside Window Opening

Mark the screw locations with a pencil – pre-drill the screw holes using a 5/64" drill bit.

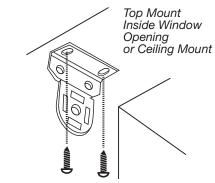

### Step 2. Install the Shade

Put the spring loaded pin into the round hole of the bracket, push the spring loaded tip into the bracket, and then insert the hook arms on the opposite side of the shade into the two hook arm receiver holes of the bracket. Once the two hook arms are through the holes, gently pull down until the two hook arms have locked securely to the bracket.

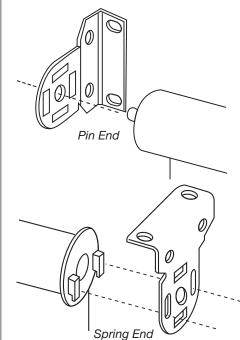

**Step 2A.** Cassette Installation (for shades with optional Cassette Valance) The shade is pre-mounted in the cassette. It can be removed to adjust tension, if necessary.

To attach the cassette outside the window frame, use the rear bracket holes as illustrated.

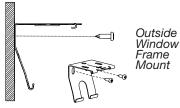

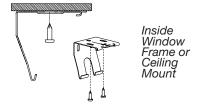

To attach the Cassette inside the window frame (or to the ceiling), use the top bracket holes as illustrated. Attach the Cassette by placing the backbottom of the head rail into the bottom of each mounting bracket. Push forward and up, snapping the rail into the top of the mounting bracket.

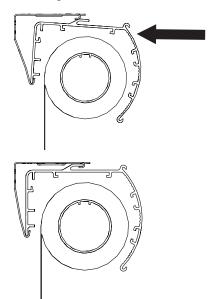

**Step 3.** Install the Bracket Covers – For Outside Mount Shades Only! Bracket covers slide onto the brackets as shown until they snap into position.

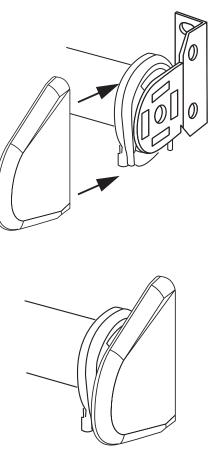

#### **Step 4**. Operating the Shade

Raise the Shade: Grip the center of the bottom hem (do not release your grip until you have set the shade at the desired height) – pull the shade away from the window sill, if necessary – pull straight down to release the spring motor that controls the movement of the shade – allow it to rise to any desired point, then pull downward gently to stop/set the shade.

Lower the Shade: Pull straight down and stop/set the shade as described above.

**Step 5**. Adjust Spring Tension This shade has a reliable long-lasting Spring Motor. The Spring Motor must have proper tension in order to function as intended. Handling in transit can affect spring tension. Therefore, please give special attention to the instructions below to optimize the performance of your shade.

Spring Tension should be adjusted to assure best performance and to suit personal preference. The tension on the spring should be neither too loose nor too tight. When a window shade refuses to roll up, the spring is too loose. When it won't stay down the roller spring is too tight.

To Increase Tension: lower the shade about 18 inches from the top, and then remove it from the brackets. Roll-Up the shade all the way to the top by hand, and then place the shade back into the brackets as described in Step 2. Repeat as often as necessary to achieve desired tension.

Caution: over-winding may result in permanent damage to the spring motor.

#### WARNING

STRANGULATION HAZARD — Young children can be strangled by cords. Immediately remove this product if a cord longer than 22 cm or a loop exceeding 44 cm around becomes accessible.

### To Decrease Tension: remove the shade from the brackets, and then unroll about 18 inches of shade material, and then place the shade back into the brackets as described in Step 2. Repeat as often as necessary to achieve desired tension.

### **Cleaning the Shades**

Dusting: Vacuum using the soft brush attachment. Washing: Use a cloth, sponge or soft brush and a mild detergent. Use warm or cold water, not hot water. Place toweling on the floor or window sill and wash the blind in sections.

# SelectBlinds

## **Smart WiFi Hub Instructions**

1. Download & Install "P2 POWERMATE" APP on your cellphone

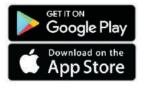

0

powermate smart hub

powermate

powermate APP

(1) Search for "P2 POWERMATE" on the App Store or Google play (2)Download "P2 POWERMATE" and install the APP on your phone

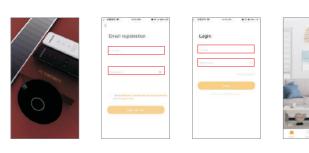

2.Register and login to the P2 POWERMATE APP

(1) When installation is complete open P2 POWERMATE
(2) Create an account using your e-mail address – enter a password that should include letters and numbers only, no signs or special characters
(3) Login in to your account (after the account is established you will login to the APP directly)

### 3. Link the P2 POWERMATE hub to the POWERMATE APP

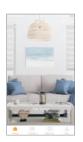

(1) Choose "Add

device" on desktop

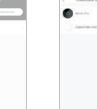

(2) Choose P2 (3) Choose POWERMATE Smart "Allone Pro"

Hub

(7) Choose "Join" to enable the hub to access your Wi-Fi

Tip: Make sure your network is available, not restricted to

(4) Power on the P2 POWERMATE hub

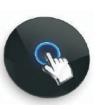

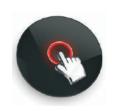

(5) Press and hold the central button on the hub until the circular light turns RED and Flashes

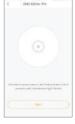

(6) Choose "Next" on the P2 POWERMATE APP

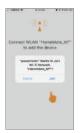

network

assure access

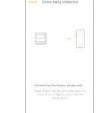

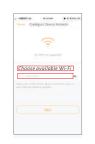

(8) Select your Wi-Fi network and input your Wi-Fi password

8

(3) Choose "Motor"

device

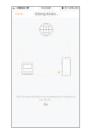

(9) The P2 POWERMATE hub will connect to your Wi-Fi network automatically. When you see "Added successfully" on the P2 POWERMATE APP, choose "Done"

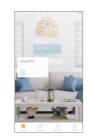

(10) The APP is linked to the P2 POWERMATE hub when Allone Pro appears on the desktop

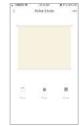

(6) The shade has been added to the P2 POWERMATE APP. Confirm that you can now control the shade using the APP, and then proceed to add additional shades if applicable.

### 4. Add your shades to the P2 POWERMATE APP

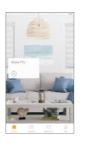

(1) Choose "Allone Pro" on the APP desktop

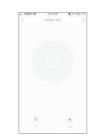

(2) Choose "+ Add" at the menus bottom right corner

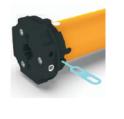

(4) Now press the "programming button" on motor head for 1 second - the shade will oscillate one time. Then tap "pairing" on P2 POWERMATE APP. If the shade is successfully added to the APP, the shade will oscillate one more time. If not, repeat the step 4 operation.

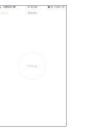

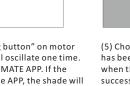

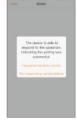

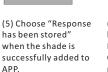

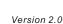

### 5. Family "Member Permission" management

Note that the set-up account is the one and only administrator – only the administrator's login can make changes to the APP. However, the administration account can add family members with their own ID, and they can then control the shades from their phones or tablets.

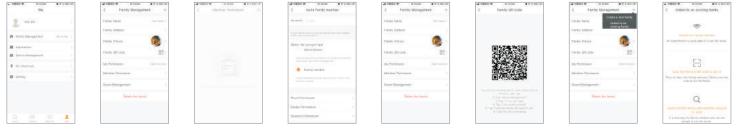

(1)Choose "Me" on the P2 POWERMATE desktop, and then Select "family Management' menu

(2)Choose "Member (3)Tap "+" family members at the top Permission"

right corner of the

screen

(4)Input your family "Account e-mail address" then go to to bottom, send an invitation to your

family member

(5) When your family member receives and accepts the invitation, the Administration account shows the family QR Code that the family member will scan The family member taps "+" at the top right corner, and chooses "Add to an existing family". Choose "scan the family's QR code to join it", and then scan the code on the administrators screen.

### 6."Siri Shortcut" Voice Command Management

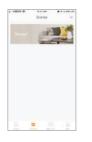

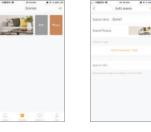

(1) Choose "Scenes" on the P2 POWERMATE desktop. Create a scene.

(2) Slide the "scene" (3) Add Execution icon to left. and then Task choose "Edit" scene

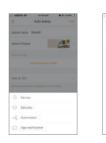

(4) Choose "Device" and then select the shade you want to add to this scene

| kaniye 4    | esine1          |      |
|-------------|-----------------|------|
| loans House |                 | 1    |
|             |                 |      |
|             |                 |      |
| Actual      |                 | 1000 |
| Treas       | ÷               |      |
|             | Continue to pet | í    |
| ia u tai    |                 |      |
|             |                 |      |

(5) Choose an "Action" for the shade you selected. Then Add to Siri.

|                                  | + +851 +           |             |
|----------------------------------|--------------------|-------------|
|                                  | < Amin             |             |
| 6                                | Samirary Good      |             |
|                                  | Desire Person      | 1           |
| Siri                             |                    |             |
| i carrune to tell<br>is shortrat |                    |             |
| 1000000                          | Differ Rangebox    | n frank     |
|                                  | ALCONT.            | Sec. 1      |
|                                  | Time similar       |             |
|                                  | Environ            | a to politi |
|                                  | ALC: 10 (04)       | -           |
| 20                               | Paral Income 1 and |             |
|                                  |                    |             |
|                                  |                    |             |

(6) In the Add to Siri menu, you can edit the "Siri shortcut command". For example: "open shade in bedroom". After all tasks are set up, save the scene. Now you can let Siri control your shades.

### 7.Link to "Amazon Alexa" & "Google home" voice control device

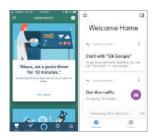

(1) Login in your "Amazon Alexa" or "Google home" APP

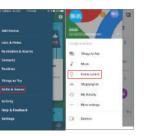

(2) "Amazon Alexa" add "Skills & Games" "Google Home" add "Home control"

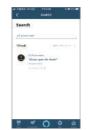

(3) Search "p2 powermate"

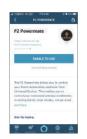

(4) Choose "ENABLE TO USE"

|    | Link Account          |     | × | , c |
|----|-----------------------|-----|---|-----|
| •• | is the kind on the co | - 4 | 6 | -   |
|    | ALL REAL PROPERTY.    |     |   | a   |
| -  | all per beneficien a  | -   |   | P   |
| -  |                       |     |   | 50  |
|    | 7 made -              |     |   |     |
|    | đ                     | 1   | 8 | 3   |

| RE + who down encoder on a<br>amagon alexa<br>P1 Powermatis has been<br>saccestifully linked.<br>Where issue | P2 Powermate has been<br>saccessfully linked.                   | <                  | Link A                  | ***  |  |
|----------------------------------------------------------------------------------------------------|-----------------------------------------------------------------|--------------------|-------------------------|------|--|
| P2 Powermate has been<br>successfully linked.<br>Whitte to succ                                              | P2 Powermatic has been<br>successfully larked.<br>Whittl: been: | ama                | zon a                   | lexa |  |
|                                                                                                    |                                                                 | Saccess<br>White a | ermate h<br>hilly linke | d.   |  |

(5) Input your "p2 powermate" account and password, then sign in. Now P2 Powermate had been linked to your "Alexa" or "Google Home" voice control device.

## Motorization Troubleshooting Guide

| PROBLEM                                             | SOLUTION                                                                                                    |
|-----------------------------------------------------|----------------------------------------------------------------------------------------------------|
| Shade moving in the wrong direction.                | Reset the motor to factory spec and erase all limits, then program from the beginning.                                                                                                    |
| Shade not stopping at desired height (reset limit). | Top limit can not be reset without erasing all limits and starting from the beginning. Take the shade to the incorrect limit, press and hold the program button on the back of the remote until the shade jogs. Move the shade to the desired height, then press and hold the program button until the shade jogs again. The limit has been reset |
| Motor has no response to remote.                    | Press and hold the program button on head of motor. See if it jogs. If it does, then walk through programming from beginning, Check the antenna, make sure it is not kinked or touching metal.                                                                                                    |
| Still not working. Plug in the motor.               | See if motor operates or can be programmed.                                                                                                    |
| Switch motor to another channel.                    | If remote already has 1 motor on the desired channel, put that motor in<br>sleep mode and then erase the memory of the motor that is to be<br>switched and joined on another channel. Program the new channel and<br>then wake the other motor up.                                                                                                |
| Motor begins to beep. Power is getting low.         | Plug in the motor as soon as possible. If the power drops to zero voltage, the memory could be lost and the motor will have to be reprogrammed.                                                                                                    |

# **SMART CONTROLLER**

## ENGLISH

## SETUP CODE **CODE DE CONFIGURATION**

## SBCAN

### **Getting to know your Smart Controller**

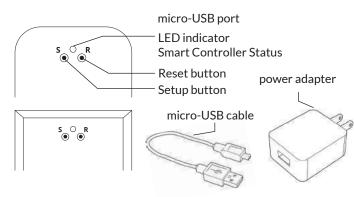

#### Smart Controller Status:

Flashing blue - Hotspot available Flashing green - Connecting to the WiFi network Pulsing cyan/blue-green - Connected to the Internet

## **Getting Started**

N

1

2

3

### **Download the Neo Smart Blinds app**

Download the app to your phone or tablet by searching Neo Smart Blinds on Google Play or the App Store.

Note: Do not install Neo Smart Blinds Blue

### Plug in your Smart Controller in reach of your home WiFi

Choose a place not too far from your home router or a place you know has good WiFi signal strength. You will be able to change its location after, if necessary.

### Create an account and choose the setup code written on the cover

After opening the app, tap on Create one to create a new account. Enter a valid email address and choose a password, select the region time zone from the place where the Smart Controller will be located. Choose the setup code written in the cover and tap on Register.

Follow the app step by step to add the Smart Controller Have in hand the home WiFi password. It will be necessary to connect the Smart Controller to the Internet.

Note: Some Android users won't be connected quickly to the hotspot. If it is the case, please wait about 10 seconds before returning to the app. During this time, your device may notify you that the hotspot does not have Internet access, and will prompt you whether you want to remain connected. You need to select the option that will allow you to keep connected before returning to the app.

### System requirements

• A strong WiFi signal (3 bars or more) in the location where you will setup your Smart Controller.

• The Smart Controller only supports 2.4GHz WiFi (IEEE 802 11b/g/n), not 5GHz. WiFi security needs to be set to WPA-PSK or WPA2-PSK.

• A smartphone or tablet running Android 5.0 (Lollipop) or higher, or iOS 8 or higher is needed.

### Troubleshooting

### The home WiFi doesn't appear in the step 4

Try rescanning, if the problem persists, you will need to reposition the Smart Controller to a place with stronger WiFi signal. In this case, exit the process (tap on the menu, then tap Your Rooms), replace the Smart Controller and start over.

#### The Smart Controller LED in the bottom is not blinking blue The process fails in the last step

Press the S button for 10 seconds, then press the R button once and start over. Pay special attention when typing the WiFi password.

### **Need more help?**

Visit neosmartblinds.com/smartcontroller for detailed instructions about how to use the app and troubleshooting.

### Integrations

#### Smart home devices

Visit neosmartblinds.com/smartcontroller-integrations for detailed information about connecting to Amazon Alexa, Google Home and other systems.

### Control4

Please send an email to tech@neosmartblinds.com with your name, your email and your company's name. This information is necessary to always send to you any further driver update.

IC

#### Legal Information FCC

This equipment has been tested and found to comply with the limits for a Class B digital device, pursuant to Part 15 of the FCC Rules. These limits are designed to provide reasonable protection against harmful interference in a residential installation. This equipment generates uses and can radiate radio frequency energy and, if not installed and used in accordance with the instructions, may cause harmful interference to radio communications. However, there is no guarantee that interference will not occur in a particular installation. If this equipment does cause harmful interference to radio or television reception, which can be determined by turning the equipment off and on, the user is encouraged to try to correct the interference by one of the following measures Reorient or relocate the receiving antenna

- Increase the separation between the equipment and receiver.
- Connect the equipment into an outlet on a circuit different from that to which the
- receiver is connected. Consult the dealer or an experienced radio/
- TV technician for help

#### Contains transmitter module FCC ID: COFWMNBM11

To comply with FCC/IC RF exposure limits for general population/ uncontrolled exposure. the antenna(s) used for this transmitter must be installed to provide a separation distance of at least 20 cm from all persons and must not be co-located or operating in conjunction with any other antenna or transmitter.

This device complies with Industry Canada's licence-exempt RSSs. Operation is subject to the following two conditions:

This device may not cause interference; and

This device must accept any interference. including interference that may cause undesired operation of the device.

This device meets the exemption from the routine evaluation limits in section 2.5 of RSS102 and users can obtain Canadian information on RF exposure and compliance. Contains transmitter module IC:

#### 10293A-WMNB11

This End equipment should be installed and operated with a minimum distance of 20 centimeters between the radiator and your body.

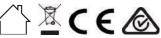